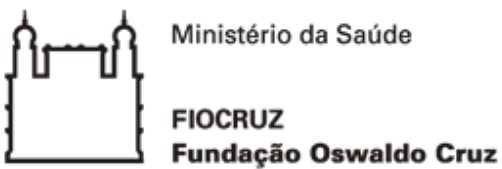

# **ORIENTAÇÃO TÉCNICA (OT)**

Orientação Técnica (OT) nº 1/2020

**De:** Setorial Contábil da Fiocruz (SETCON)

**Para:** Todas as Diretorias e Vices de Gestão das unidades gestoras da FIOCRUZ.

**Com Vistas à:** Todos os participantes do treinamento sobre RECONHECIMENTO DE PASSIVOS dos setores Financeiro, Orçamento, Patrimônio, Almoxarifado, Planejamento, Administração.

**Assunto:** Reconhecimento de Passivos.

**Fundamentação Legal:** Constituição Federal de 1988, inciso II, do art. 167; Lei 4.320 de 1964, art. 60; Lei Complementar n.º 101/2000, inciso II, do art. 50; Acórdão do Tribunal de Contas da União nº 158/2012; MCASP - Manual de Contabilidade Aplicada ao Setor Público, Parte II (Procedimentos Contábeis Patrimoniais); Normas Brasileiras de Contabilidade Aplicada ao Setor Público NBC T SP Estrutura Conceitual; Macrofunção SIAFI 021140 - Reconhecimento de Passivos.

#### **ASPECTOS GERAIS**

O objetivo desta orientação, é eliminar as falhas ocorridas quanto ao reconhecimento de passivos, ocasionada pela falta de mensuração, reconhecimento e evidenciação de passivos, e pela ausência no balancete e nos demonst rativos contábeis.

Está orientação abordará especificamente quanto ao registro do reconhecimento de passivos, **sem suporte orçamentário, independente do exercício financeiro** em que estiver ocorrido.

Conforme disposições contidas na Macrofunção 02.11.40 - Reconhecimento de Passivos, as obrigações devem ser reconhecidas no **momento da ocorrência do fato gerador**, em **atendimento ao Princípio da Competência**, que para a despesa consiste na ocorrência real que ocasiona uma obrigação.

> *O Tribunal de Contas da União no processo TC 026.069/2008-4, no acórdão nº 158/2012-TCU,*

*026.069/2008-4, no acórdão nº 158/2012-TCU, pronunciou-se no item 8.2, que o reconhecimento de passivos oriundos de despesas sem dotação orçamentária não fere a vedação constituição-legal de realização de despesa ou assunção de obrigações que excedam os créditos orçamentários ou adicionais, considerando que não é o registro contábil que está vedado e sim o ato que o origina.*

*Importante destacar, o art. 50, inc. II, da Lei Complementar nº 101/2000, que determina expressamente o reconhecimento dessas operações pelo regime de competência que, independentemente de suporte orçamentário, devem ser integralmente registradas pela contabilidade.*

Segundo o inciso II do art. 167 da Constituição Federal, **são vedados a realização de despesas ou a assunção de obrigações diretas que excedam os créditos orçamentários ou adicionais**, em concordância com o art. 60 da Lei 4.320/64, que afirma:

*Art. 60. É vedada a realização de despesa sem prévio empenho*.

Então, é correto reconhecer uma despesa (Passivo) sem que haja suporte orçamentário que lhe seja correspondente?

Sim, pois o reconhecimento do passivo (regist ro pat rimonial) **não anula as consequências advindas da inobservância do disposto na legislação**, no que diz respeito a vedação do art. 60 da lei 4.320/64, de acordo com o manual SIAFI, macrofunção 021140, item 3.5.

> *Sem prejuízo da responsabilização do ordenador de despesa e demais consequências advindas da inobservância do disposto na legislação, a despesa não poderá ser realizada se não houver comprovada e suficiente disponibilidade de dotação orçamentária para atendê-la, sendo vedada a adoção de qualquer procedimento que viabilize a sua realização sem observar a referida disponibilidade. Entretanto, a contabilidade registrará todos os atos e fatos relativos à gestão orçamentária, financeira e patrimonial, independentemente de sua legalidade, conforme disposto na Lei de Diretrizes Orçamentárias.*

De acordo com a macrofunção 021140, item 5.4.2, caso o **fato gerador tenha ocorrido no exercício corrente**, orienta-se pela utilização das situações que impactam as classes contábeis de variações patrimoniais diminutivas - VPD, conforme contabilização abaixo.

D 3X.XXX.XX.XX - Variação Patrimonial Diminutiva

C 2X.XXX.XX.XX - Passivo (P) - Permanente

### **DESPESAS DE EXERCÍCIOS ANTERIORES**

Há também de esclarecer quanto ao registro de reconhecimento de passivos sem suporte orçamentário, **cujo o fato gerador tenha ocorrido em exercício anterior** e que, por erro ou mudança de critérios contábeis, não foram reconhecidos em seus respectivos exercícios de competência. Sendo assim, deverá ser utilizada na natureza de depesa o **elemento de despesa 92 – Despesas de Exercícios Anteriores.**

Assim, conforme disposto no art. 37 da Lei nº 4.320/64, poderão ser pagas a conta de dotação específica consignada no orçamento da entidade devedora e discriminadas por elemento, obedecida, sempre que possível, a ordem cronológica:

- As despesas de exercícios encerrados, para os quais o orçamento  $\bullet$ respectivo consignou crédito próprio, com saldo suficiente para atendê-las, que não se tenham processado na época própria;
- Os restos a pagar com prescrição interrompida;
- Os compromissos reconhecidos após o encerramento do exercício financeiro.

De acordo com o § 2º do Art. 22 do Decreto 93.872/86, considera-se:

- $\bullet$ Despesas que não tenham sido empenhadas em época própria – aquelas cujo o empenho tenha sido considerado insubsistente e anulado no encerramento do exercício correspondente, mas que, dentro do prazo estabelecido o credor tenha cumprido sua obrigação;
- Restos a Pagar com prescrição interrompida a despesa cuja inscrição em Restos a Pagar tenha sido cancelada, mas em relação à qual ainda vige o direito do credor;
- Compromisso reconhecido após o encerramento do exercício a obrigação de pagamento criada em virtude de lei, mas somente reconhecido o direito do reclamante após o encerramento do exercício correspondente.

O Regist ro da apropriação de passivos circulantes com ISF (P) - Permanente, **com elemento de despesa 92, terá impacto na conta Ajuste de Exercícios Anteriores (2.3.7.1.1.03.00)** no demonstrativo Balanço Patrimonial, através da contabilização abaixo.

D 23.711.03.00 - Ajustes de Exeracios Anteriores

C 2X.XXX.XX.XX - Passivo (P) - Permanente

# **5º NÍVEL - CONSOLIDAÇÃO DA CONTAS PÚBLICAS**

Com vistas a atender o objetivo da consolidação das contas públicas foi instituído no Plano de Contas Aplicado ao Setor Público, o 5º nível (subtítulo) das classes 1, 2, 3, e 4 do PCASP (contas de natureza patrimonial), para a segregação dos valores das transações entre e intra esferas de governo que serão incluídas ou excluídas na consolidação.

No momento do registro de reconhecimento de passivos os responsáveis pela execução deverão analisar o processo e identificar em qual nível de consolidação das contas públicas deverá ser registrada a obrigação, conforme quadro abaixo.

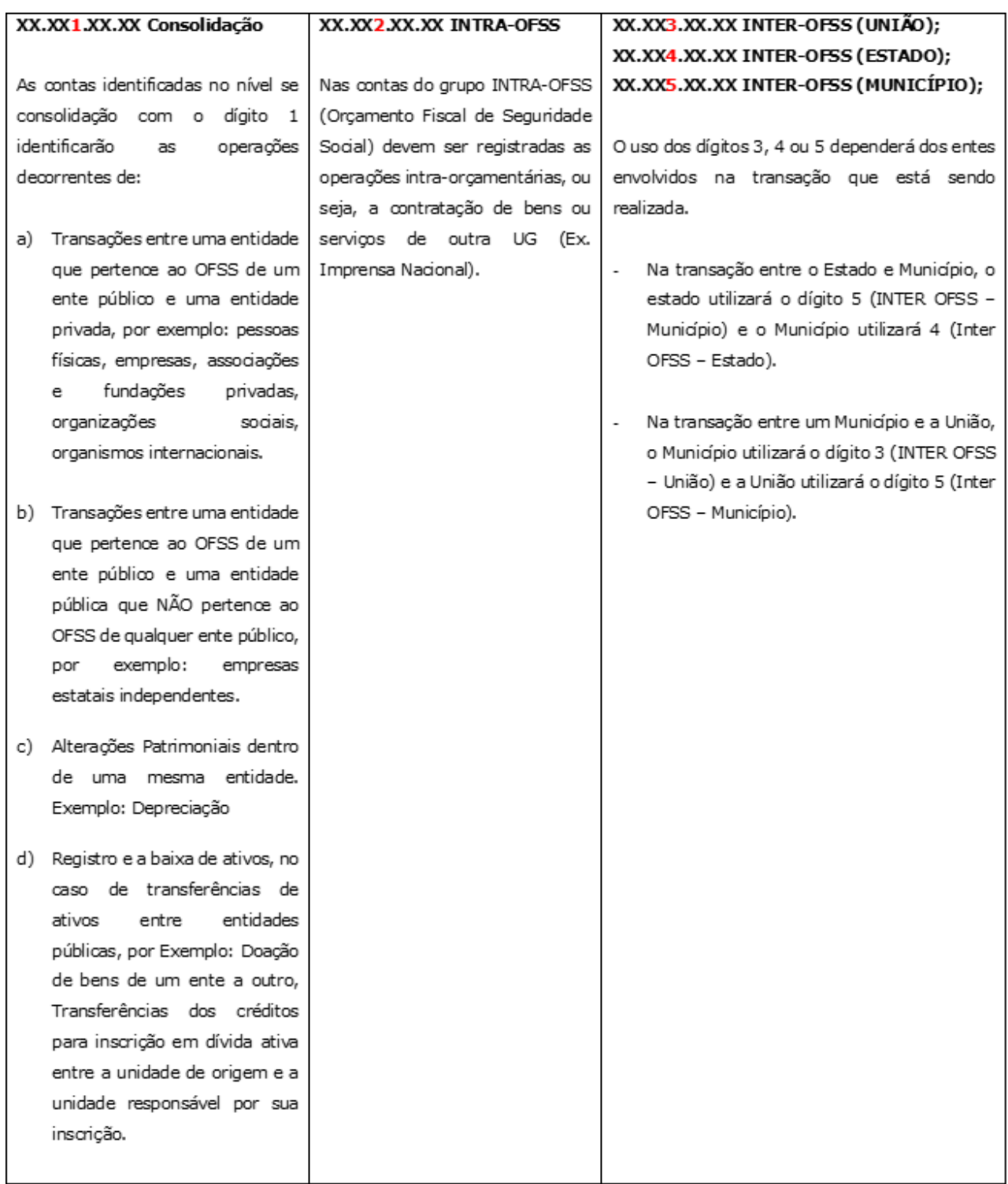

#### **RECONHECIMENTO DE PASSIVOS**

O reconhecimento das despesas ocorrerá com a incorporação de um passivo (P) em contrapartida ao registro de uma Variação Patrimonial Diminutiva (VPD) ou Ajuste de Exercícios Anteriores, de acordo com o momento do fato gerador e o Código de Situação utilizado no Doc. Hábil (DH) emitido no SIAFI Web.

### **INSTRUÇÃO PROCESSUAL:**

Para o reconhecimento de passivo **SEM** a correspondente Execução Orçamentária, sugere-se que as unidades gestoras da Fiocruz em que efetivamente ocorreu a despesa, formalize um processo (podendo ser o processo de compra) contendo as seguintes informações:

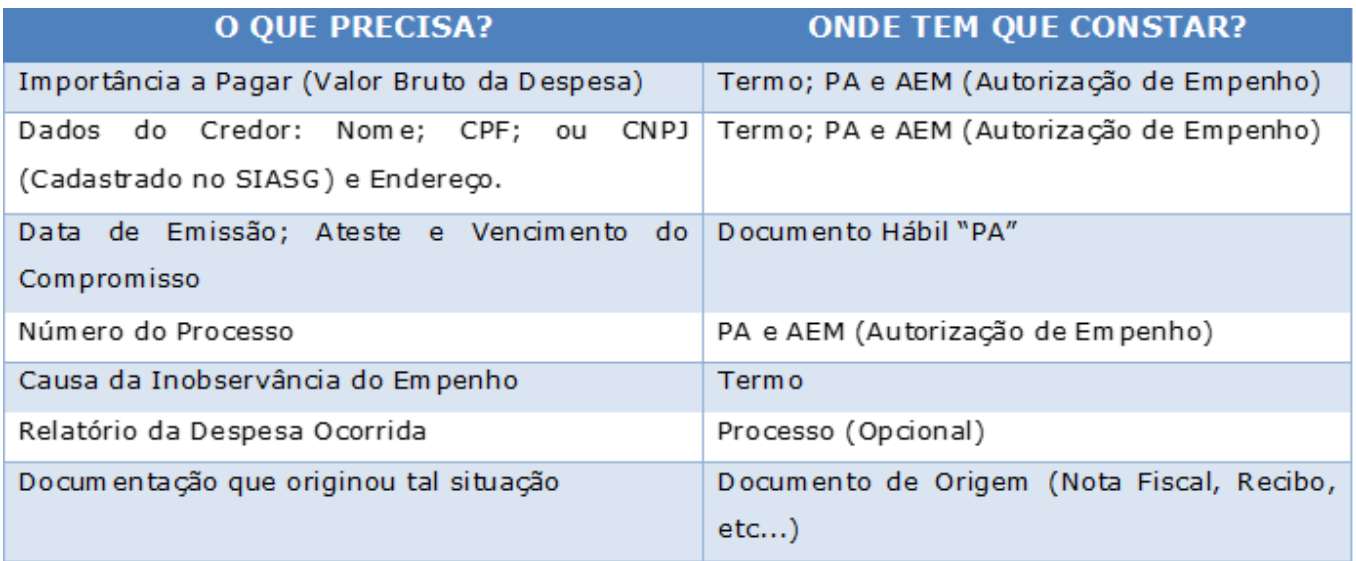

### **Registro do Reconhecimento de Passivo no SIAFI WEB**

O item 5.1 da mesma macrofunção orienta que a apropriação do passivo será efetuada no sistema SIAFI-Web, independente da existência de crédito orçamentário, por meio de diversas situações, utilizando dos documentos hábeis: **FL, PA, SJ, TB, NP OU RP**, ent re out ros, gerando uma Nota de Sistema - NS no SIAFI (Rede Serpro).

Os responsáveis pela execução deverão acessar o endereço do Tesouro Nacional - <https://www.gov.br/tesouronacional/pt-br>

Em acesso rápido clicar no ícone SIAFI e acessar o SIAFI WEB;

Acesso rápido

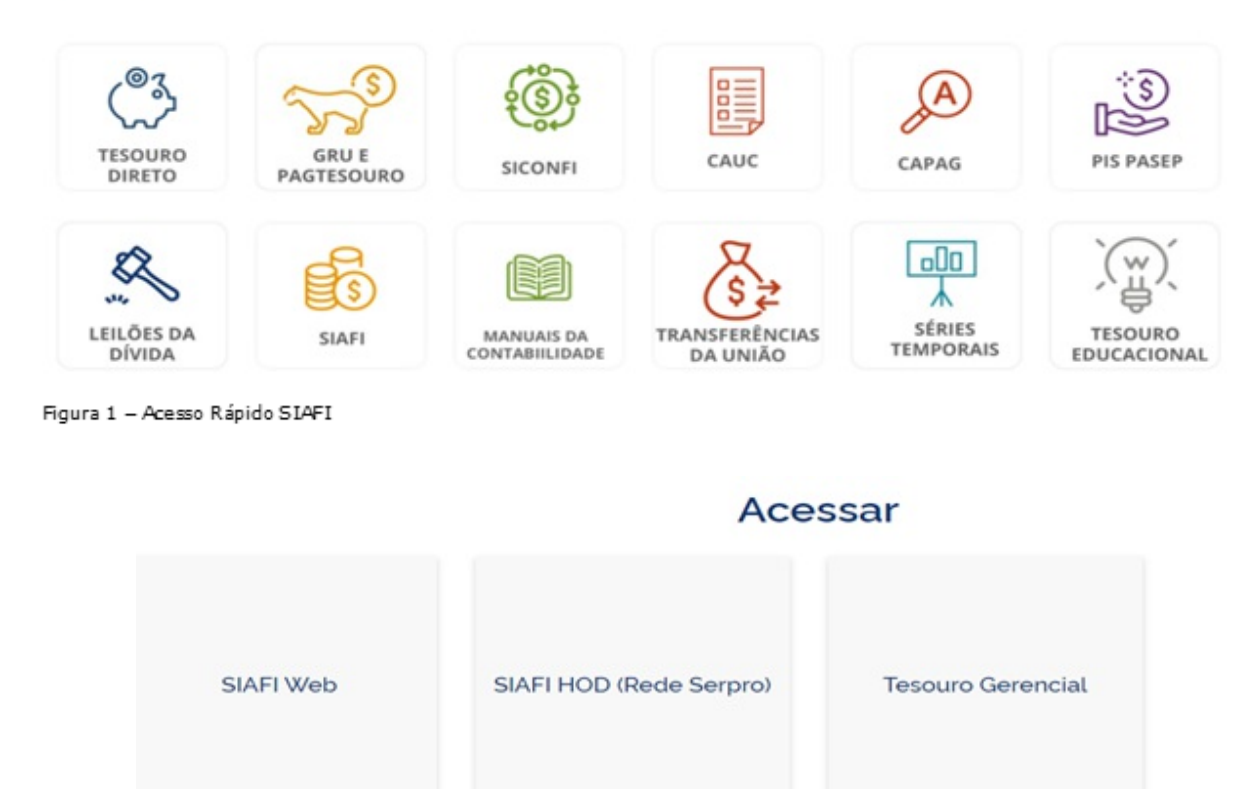

Figura 2 - Acesso ao Sistema SIAFI WEB OU SIAFI HOD

#### Na tela seguinte preencher o campo código com o CPF;

Digitar a senha e os caracteres apresentado na imagem ao lado; Clicar em acessar.

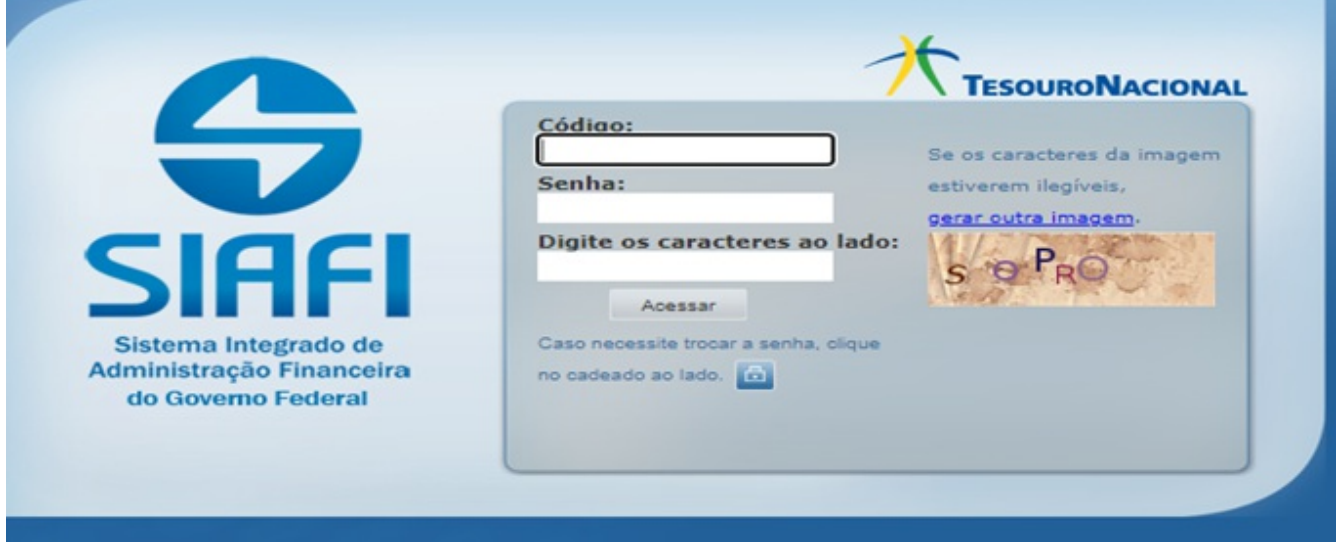

Figura 3 - Acesso ao SIAFI WEB

Na próxima tela, após ler as informações sobre o acesso ao sistema, confirmar o CPF, o nome de usuário e clicar em concordar.

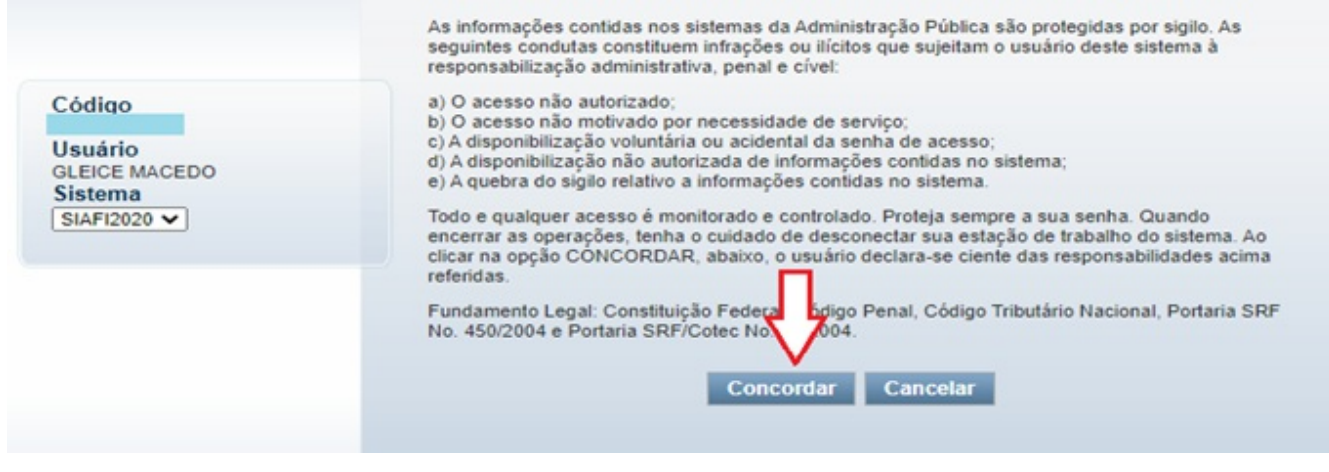

Figura 4 - Concordar com o termo

### **INCLUINDO UM DOCUMENTO HÁBIL (DESPESAS DE CUSTEIO)**

Os registros patrimoniais no novo SIAFI são feitos através do "Tipo de Documento" PA (Lançamentos Patrimoniais). Esse documento hábil (DH) é a base para o registro de todas as "situações" que serão aqui apresentadas;

Acessar a transação "INCDH"- Incluir Documento Hábil na "Linha de Comando" no canto superior direito da tela do SIAFI WEB, digitando a sigla "INCDH".

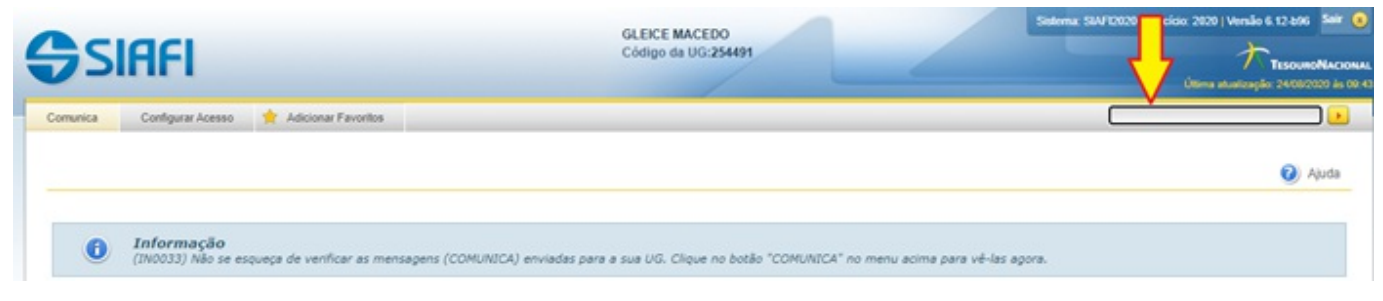

Figura 5 - Induir Documento Hábil

A transação "INCDH" pode ser acessada também ao clicar em: Menu Geral / Contas a Pagar e a Receber / Documento Hábil / Incluir Documento Hábil.

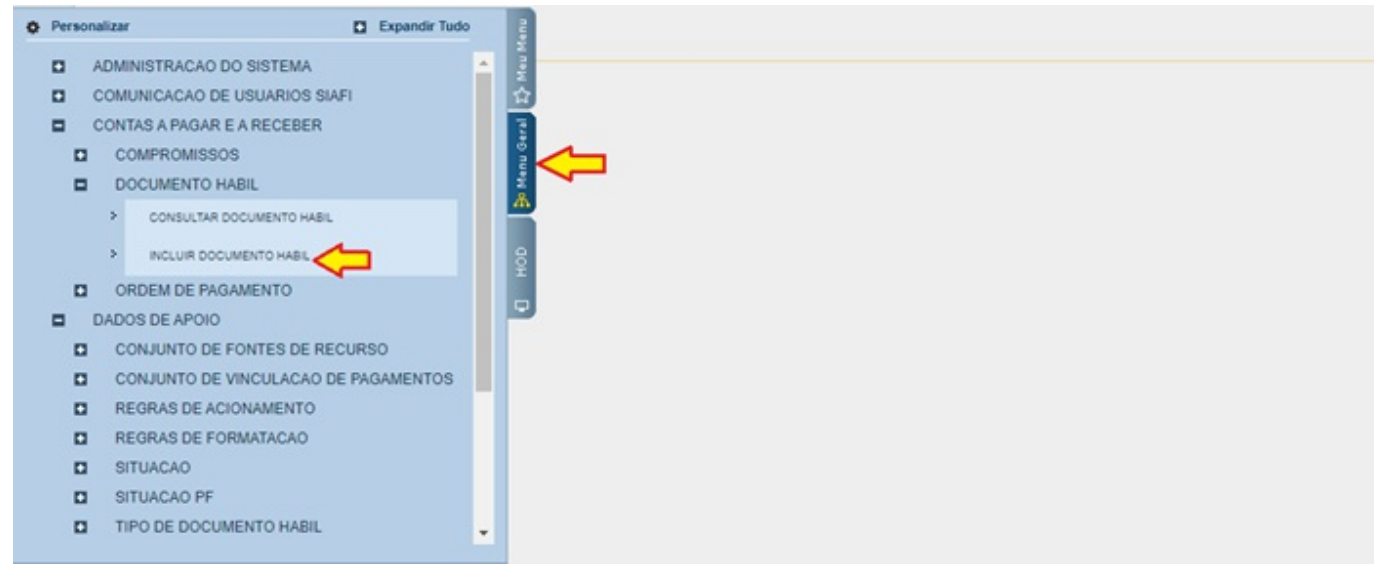

Figura 6 - Induir Documento Hábil "INCDH"

Na tela seguinte preencher o campo "tipo de documento" com o documento hábil "PA - Lançamentos Patrimoniais" e clicar no botão confirmar.

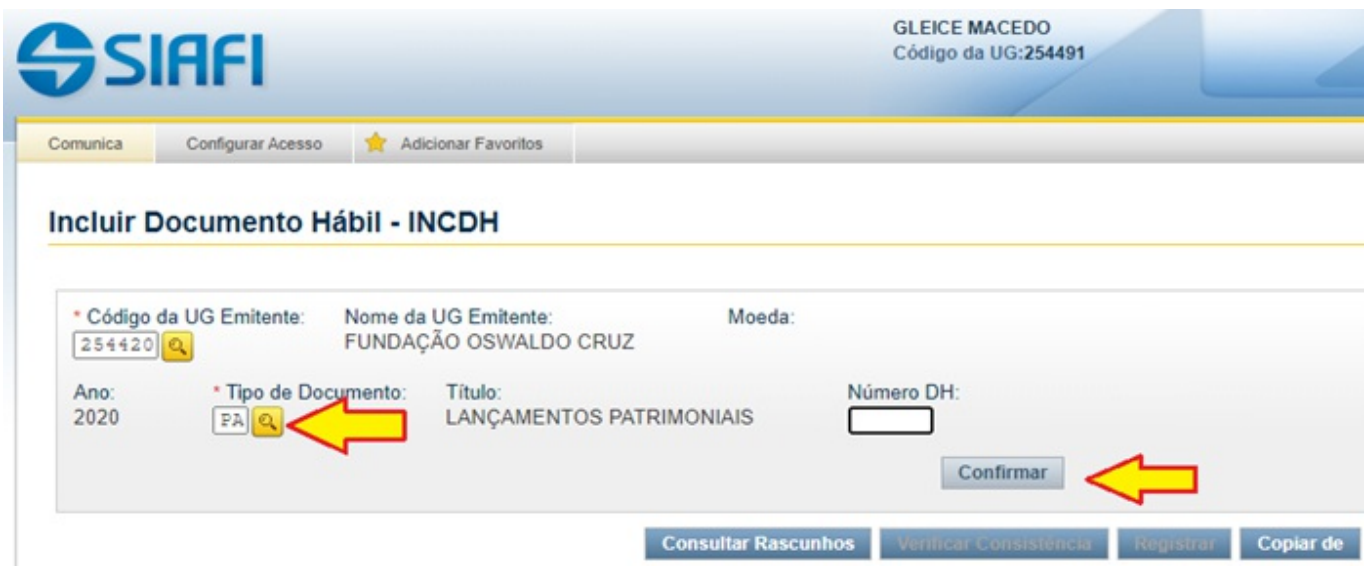

Figura 7 - Induir Tipo de Documento

O SIAFI WEB apresenta uma ferramenta que permite pesquisar vários campos sem sair da tela. Essa ferramenta é a lupa amarela **e** e recomenda-se sempre utilizá-la;

Na aba "**dados básicos**" preencher: Data de vencimento; número do processo; ateste; valor bruto do documento; código do credor (CNPJ ou UG que deverá ser cadastrado no SIAFI).

sem sair da tela. Essa ferramenta é a lupa amarela e recomenda-se sempre

Ainda dent ro da aba dados básicos, no campo "Dados de Documentos de Origem", clicar em incluir e preencher os seguintes campos: data da emissão; número do documento de origem (NF e outros); valor bruto da despesa, fazer a conferência dos lançamentos e após clicar na confirmação.

No campo "observação" preencher todas as informações necessárias referente à despesa e clicar em confirmar dados básicos.

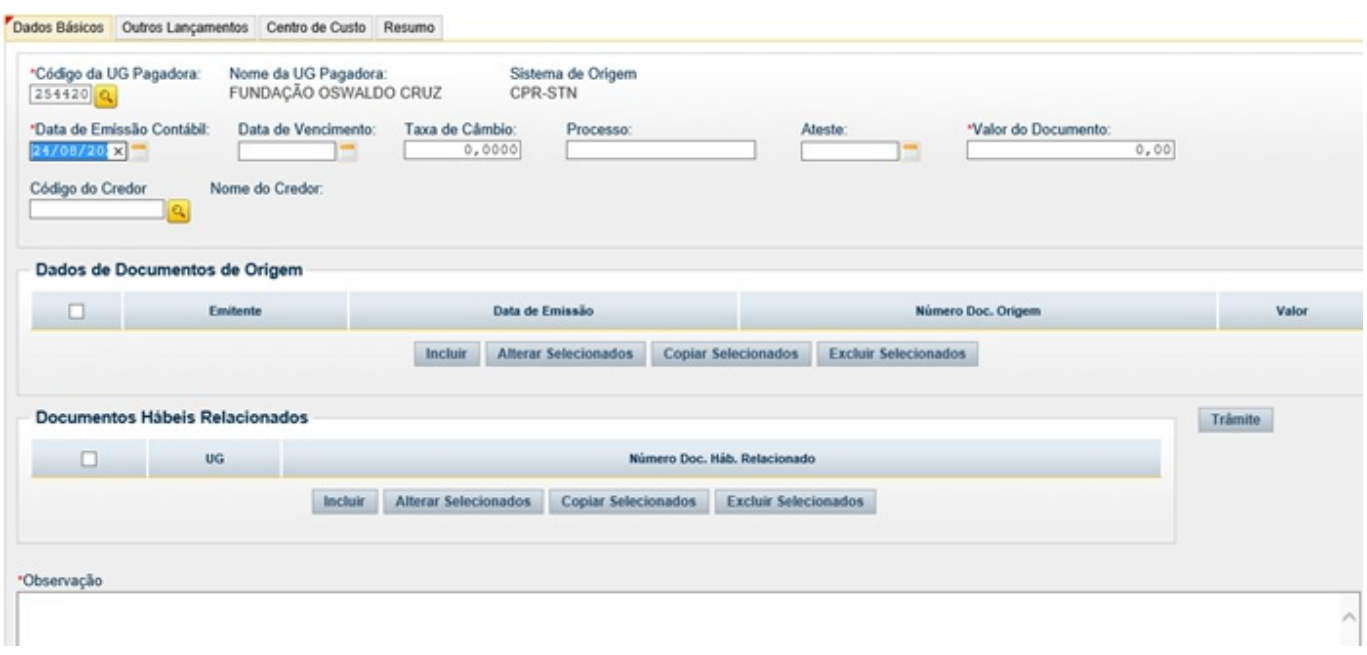

Figura 8 - Preenchimento da tela dados básicos

Na aba "**outros lançamentos**", clicar na lupa, analisar e selecionar a situação desejada e clicar no botão confirmar.

|                                   |                                                         |                                               |                          |        |                           |            |                      |  | * Campo de preenchimento obrigatório |
|-----------------------------------|---------------------------------------------------------|-----------------------------------------------|--------------------------|--------|---------------------------|------------|----------------------|--|--------------------------------------|
| *Código da UG Emitente:<br>254420 |                                                         | Nome da UG Emitente:<br>FUNDAÇÃO OSWALDO CRUZ |                          | Moeda: |                           |            |                      |  |                                      |
| Ano:<br>2020                      | *Tipo de Documento:<br><b>PA</b>                        | Titulo:                                       | LANCAMENTOS PATRIMONIAIS |        | Número DH:<br>$\sim$      |            |                      |  |                                      |
|                                   |                                                         |                                               |                          |        | Preenchimento Obrigatório | Registrada | Pendente de Registro |  |                                      |
|                                   | Dados Básicos Outros Lançamentos Centro de Custo Resumo |                                               |                          |        |                           |            |                      |  |                                      |
| *Situação:                        |                                                         |                                               |                          |        |                           |            |                      |  | Total da Aba 0,00                    |
|                                   | Confirmar                                               |                                               |                          |        |                           |            |                      |  |                                      |
|                                   |                                                         |                                               |                          |        |                           |            |                      |  |                                      |
|                                   |                                                         |                                               |                          |        |                           |            |                      |  |                                      |

Figura 9 - Preenchimento da Situação

Após a confirmação preencher os seguintes campos: Normal/Estorno; Credor do passivo ou inscrição genérica; Conta do passivo 21.XX**X**.XX.XX (**ATENÇÃO** ao 5º Nível da conta - Consolidação); VPD - variação pat rimonial diminutiva 5º Nível da conta - Consolidação); VPD - variação pat rimonial diminutiva referente à despesa; valor bruto da despesa e clicar no botão confirmar.

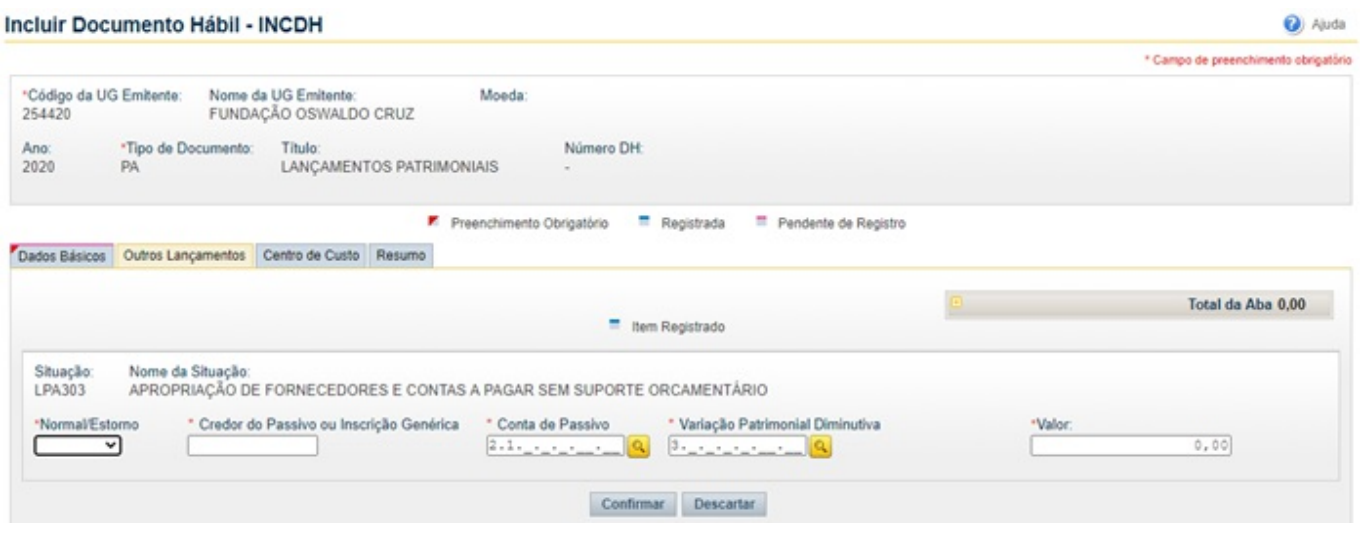

Figura 10 - Preenchimento dos Campos Obrigatórios

Após a confirmação, fazer a conferência dos lançamentos e efetuar o respectivo regist ro.

Após o registro no sistema SIAFI WEB, anotar o número do DH (documento hábil) e da NS (Nota de Sistema) gerada pelo sistema, efetuar a consulta do DH na transação CNDH e imprimir as telas das abas "dados básicos" e "outros lançamentos" para anexar junto ao processo.

### **CONSULTAR DOCUMENTO HÁBIL**

Acessar a transação "CONDH" (Consultar o documento hábil) na "Linha de Comando" no canto superior direito da tela do SIAFI WEB, digitando a sigla "CONDH".

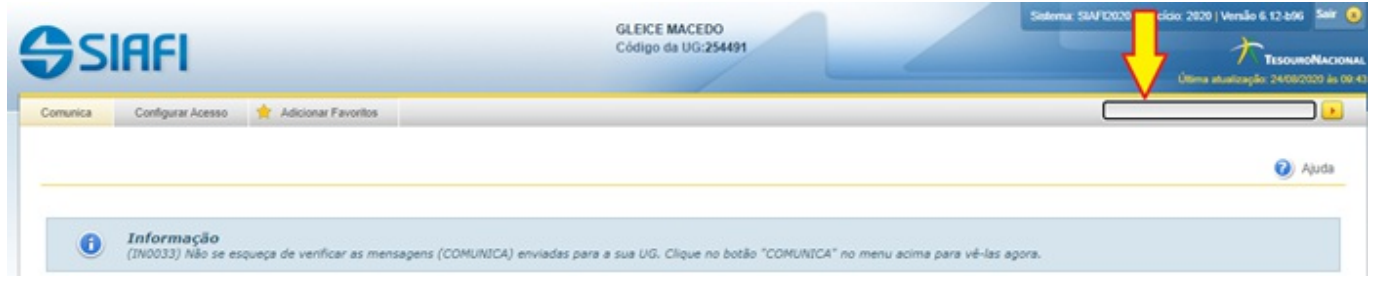

Figura 11 - "CONDH" Consultar Documento Hábil

Pesquisar o tipo de documento hábil gerada no momento do registro e clicar no botão pesquisar.

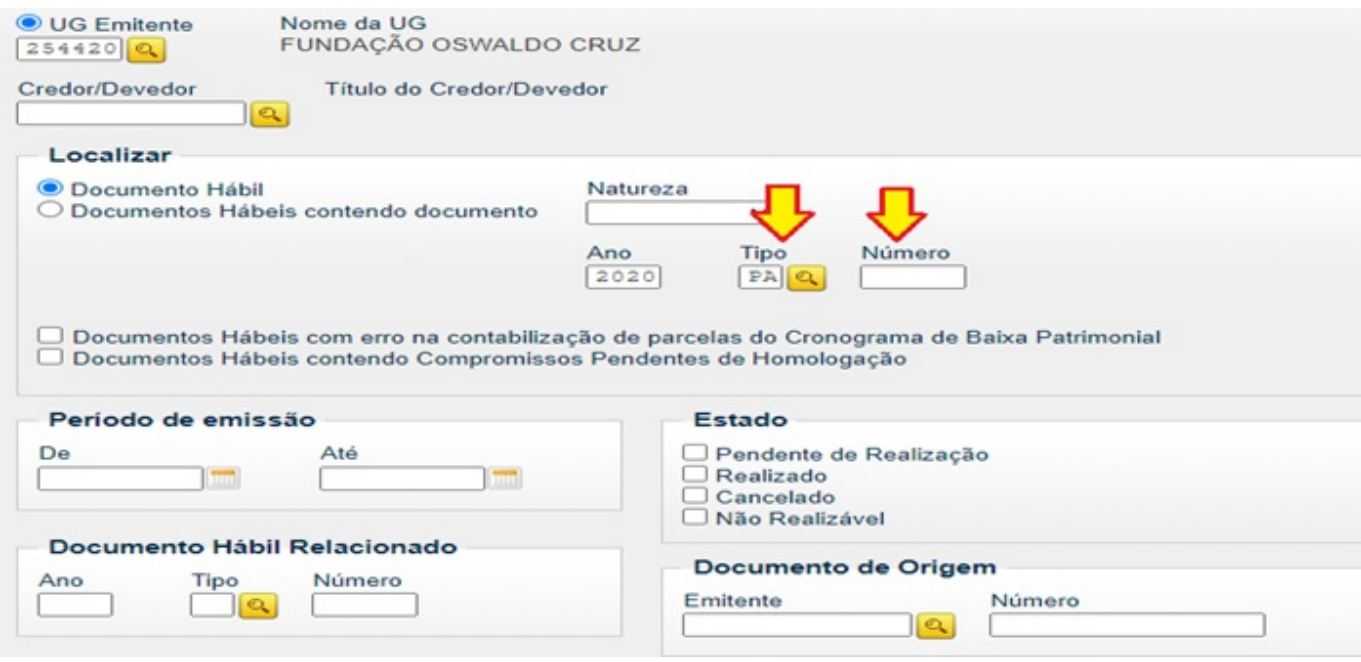

Figura 12 - Tipo de Documento Hábil

### **Consultar a NS (Nota de Lançamento) no SIAFI HOD**

#### Acessar o sistema SIAFI HOD

Preencher os seguintes campos: código com o seu CPF; a senha rede SERPRO; digitar os caracteres e em seguida clicar no botão avançar.

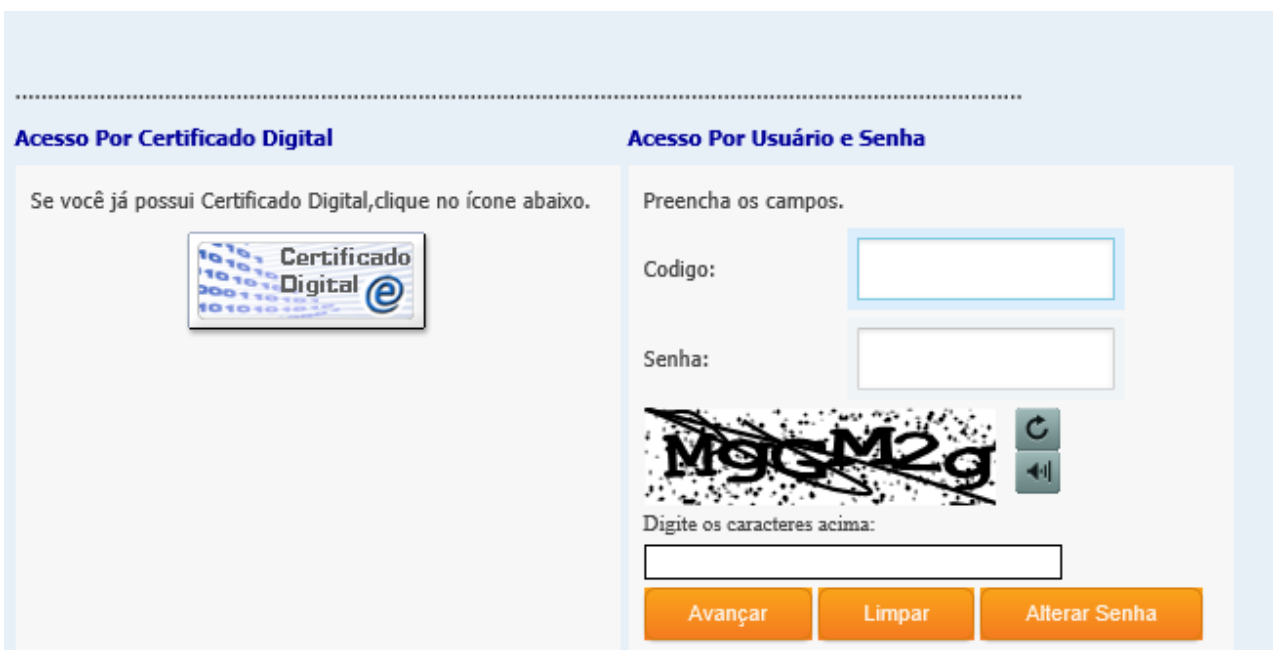

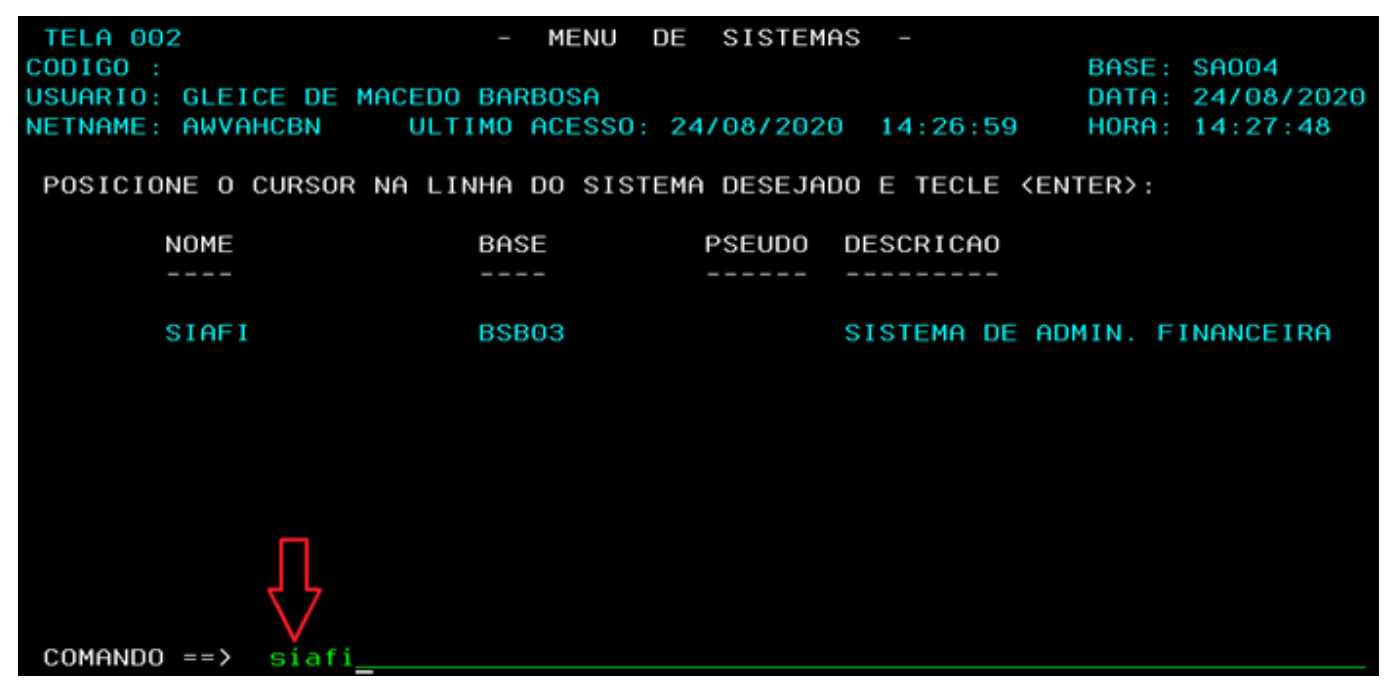

Na tela do menu de sistemas informar o comando SIAFI

Na tela seguinte preencher os campos: código com o seu CPF; a senha SIAFI, e no sistema informar (SIAFI/ANO), exemplo siafi2020.

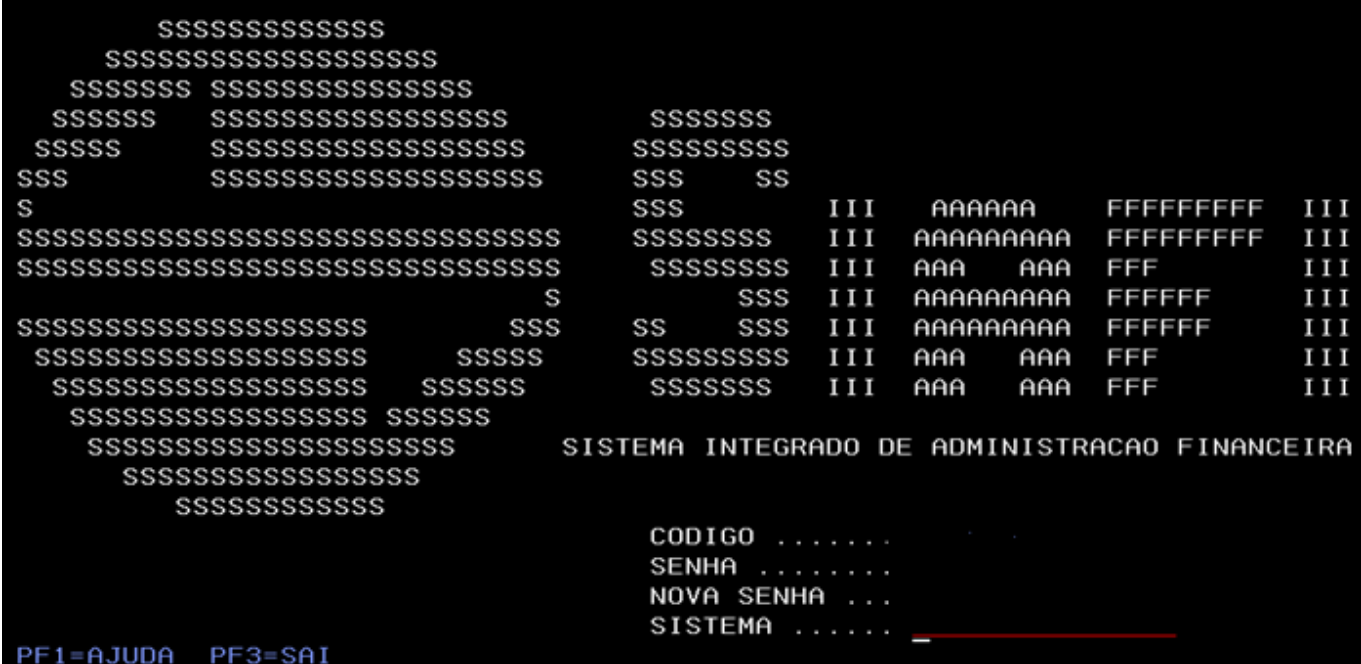

Figura 15 - Entrar no sistema SIAFI/ANO

Consultar a NS (Nota de sistema) gerada pelo sistema; No campo"comando" digitar a t ransação >CONNS; Imprimir o documento e anexar junto ao processo.

Figura 14 - Entrar no Sistema SIAFI

| __ SIAFI2020 (SISTEMA DE ADM. FINANCEIRA)________ |                                                    |                        |
|---------------------------------------------------|----------------------------------------------------|------------------------|
| 24/08/2020 14:44                                  |                                                    | USUARIO: GLEICE MACEDO |
|                                                   |                                                    |                        |
|                                                   |                                                    |                        |
|                                                   |                                                    |                        |
|                                                   |                                                    |                        |
|                                                   | ASSINALE A OPCAO DESEJADA E TECLE 'ENTER'          |                        |
|                                                   |                                                    |                        |
|                                                   | ADMINISTRA ADMINISTRACAO DO SISTEMA                |                        |
|                                                   | CI CENTRO DE INFORMACAO                            |                        |
|                                                   | CONFORM CONFORMIDADE                               |                        |
| CONTABIL                                          | CONTABIL                                           |                        |
| CPR                                               | CONTAS A PAGAR E A RECEBER<br>DEPOSITO CONTA UNICA |                        |
| DEPCTU<br>DIVIDA <b>Tari</b>                      | DIVIDA PUBLICA                                     |                        |
| DOCUMENTO                                         | DOCUMENTOS DO SIAFI                                |                        |
| ESTMUN                                            | ESTADOS E MUNICIPIOS                               |                        |
| HAVERES                                           | HAVERES                                            |                        |
|                                                   |                                                    |                        |
|                                                   |                                                    |                        |
|                                                   |                                                    | CONT INUA              |
| COMANDO: > conns                                  |                                                    |                        |
| PF3=SAI<br>PF8=AVANCA                             |                                                    |                        |

Figura 16 - Consultar Nota de Lançamento (NS)

### **No momento da Execução da Despesa (EMPENHO)**

Uma vez recebidos os Créditos Orçamentários, emitir a Nota de Empenho (NE) com a respectiva natureza de despesa. Quando o sistema "questionar" sobre o **reconhecimento de passivo anterior, deverá ser informado "SIM"**, no c a mp o **Passivo Anterior**, identificando o Conta Corrente (CPF, CNPJ) regist rado na conta de passivo.

Nesse contexto, o item 3.8 da macrofunção 021140 afirma que o passivo com o ISF P (Permanente) compreende as dívidas fundadas e out ras que dependam de autorização legislativa para amortização e resgate. No momento da execução da despesa orçamentária, ou seja, quando da emissão da nota de empenho para fazer face as despesas, a UG deverá informar no campo **PASSIVO ANTERIOR**, a opção "**S – SIM"** da tela inicial do empenho. Na tela seguinte, **deverá informar a conta de passivo**. Quando pressionar "enter" nesta tela, o sistema irá para outra tela em que estarão listados os C/C - contas correntes "P". O usuário irá selecionar o conta corrente que terá seu saldo baixado em cont rapartida com um passivo com ISF F (Financeiro), sendo a fonte do empenho utilizada no registro desse novo passivo, conforme o contabilização a seguir:

#### Contabilização

- D 2X.XXX.XX.XX Passivo (P) Permanente
- C 2X.XXX.XX.XX Passivo (F) Financeiro

#### **RECONHECIMENTO DE PASSIVOS – DESPESAS DE CAPITAL**

Regist ro do Reconhecimento de Passivos referente as **DESPESAS DE CAPITAL** será através de "NL" (Nota de Lançamento).

Em acesso rápido clicar no ícone SIAFI e acessar o SIAFI HOD (Rede Serpro); Acesso rápido

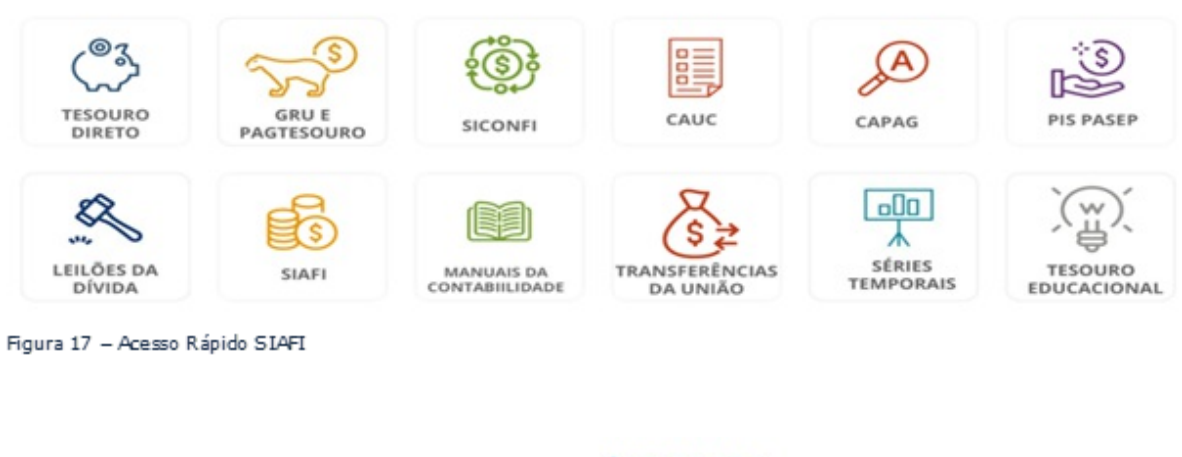

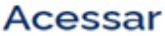

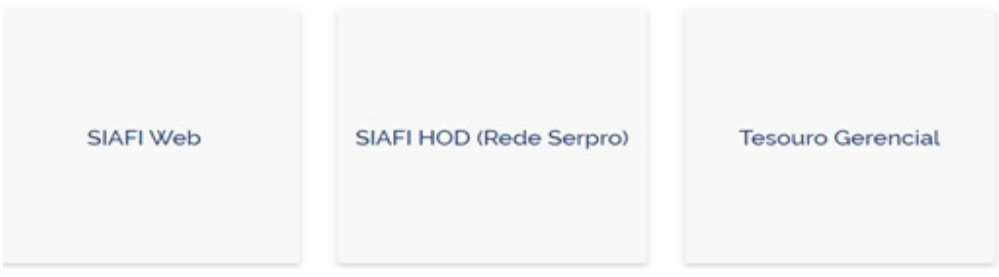

Preencher os seguintes campos: código - informar o seu CPF; a senha - rede SERPRO; digitar os caracteres e em seguida clicar no botão avançar.

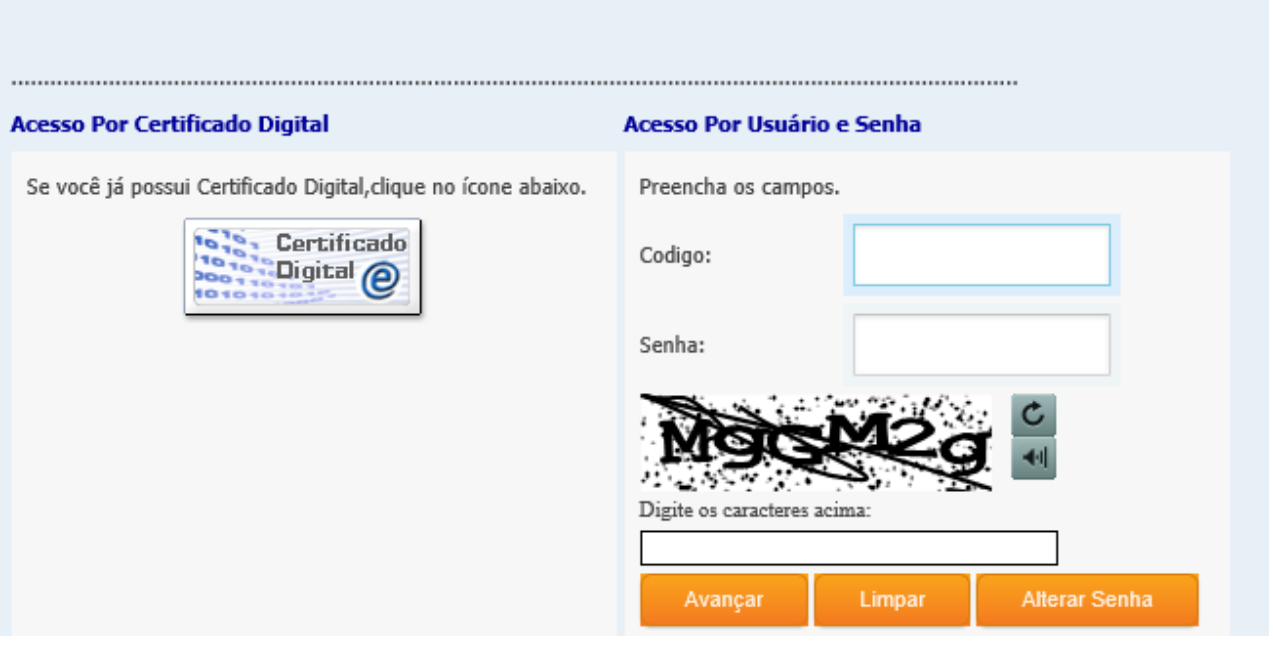

Figura 19 - Entrar no Sistema SIAFI HOD

Figura 18 - Acesso ao SIAFI HOD

Na tela do menu de sistemas informar no campo "comando" o nome SIAFI

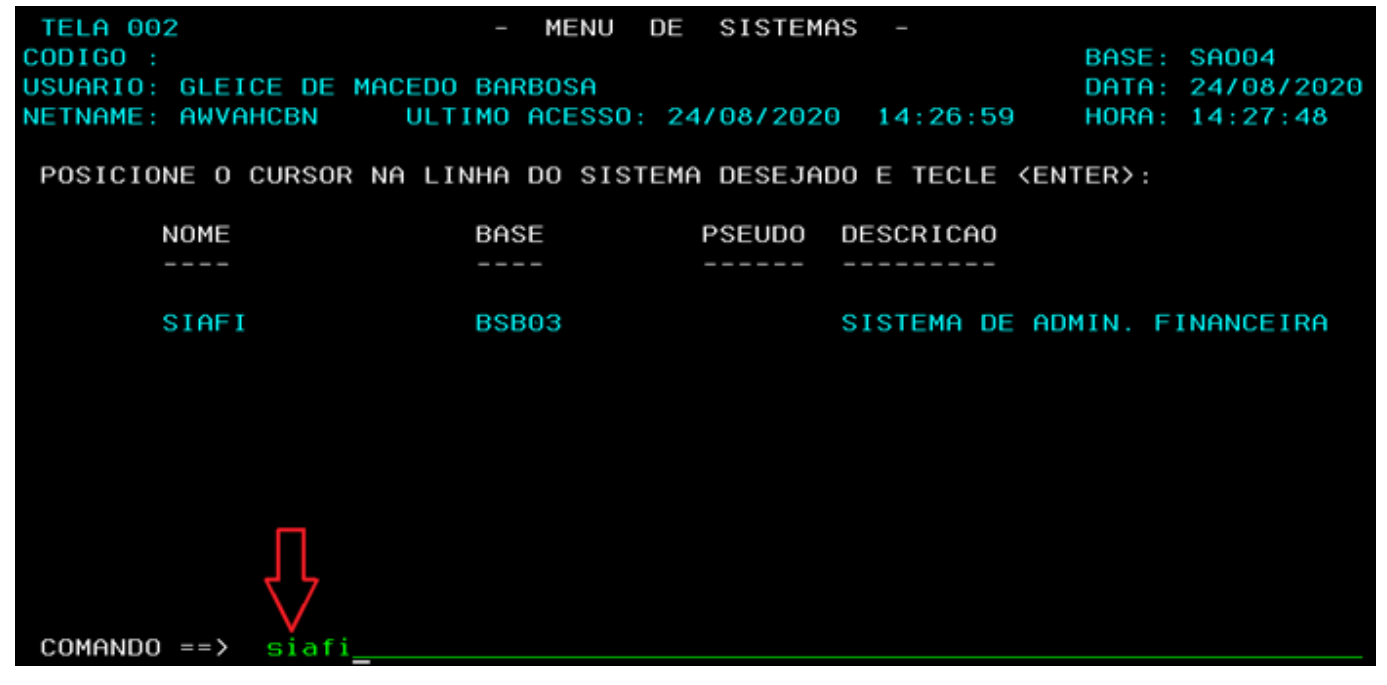

Figura 20 - Entrar no Sistema SIAFI

Na tela seguinte preencher os campos código - com o seu CPF; a senha SIAFI, e no campo sistema informar (SIAFI/ANO), exemplo siafi20XX.

|                        | SSSSSSSSSSSSS        |        |     |              |       |           |     |                                               |       |
|------------------------|----------------------|--------|-----|--------------|-------|-----------|-----|-----------------------------------------------|-------|
|                        |                      |        |     |              |       |           |     |                                               |       |
|                        |                      |        |     |              |       |           |     |                                               |       |
| SSSSSS                 | SSSSSSSSSSSSSSSSS    |        |     | SSSSSSS      |       |           |     |                                               |       |
| SSSSS                  |                      |        |     | SSSSSSSSS    |       |           |     |                                               |       |
| SSS                    |                      |        | SSS | SS           |       |           |     |                                               |       |
| S                      |                      |        | SSS |              | III   | AAAAAA    |     | 53333333                                      | 1 I I |
|                        |                      |        |     | SSSSSSSS     | TTT   | AAAAAAAAA |     | 533333333                                     | I I I |
|                        |                      |        |     | SSSSSSSS     | 1 I I | AAA       | AAA | <b>FFF</b>                                    | III   |
|                        |                      |        | S   | SSS          | 1 I I | AAAAAAAAA |     | FFFFFF                                        | 1 I I |
| SSSSSSSSSSSSSSSSSSSSSS |                      | SSS    | SS  | SSS          | III   | AAAAAAAAA |     | 55555                                         | 1 I I |
|                        | SSSSSSSSSSSSSSSSSSSS | SSSSS  |     | SSSSSSSSS    | HI    | AAA       | AAA | FFF                                           | 1 I I |
|                        |                      | SSSSSS |     | SSSSSSS      | 1 I I | AAA       | AAA | FFF                                           | I I I |
|                        |                      |        |     |              |       |           |     |                                               |       |
|                        |                      |        |     |              |       |           |     | SISTEMA INTEGRADO DE ADMINISTRACAO FINANCEIRA |       |
|                        | SSSSSSSSSSSSSSSSS    |        |     |              |       |           |     |                                               |       |
|                        | SSSSSSSSSSSS         |        |     |              |       |           |     |                                               |       |
|                        |                      |        |     | CODIGO       |       |           |     |                                               |       |
|                        |                      |        |     | <b>SENHA</b> |       |           |     |                                               |       |
|                        |                      |        |     | NOVA SENHA   |       |           |     |                                               |       |
|                        |                      |        |     | SISTEMA      | .     |           |     |                                               |       |
| $PF1 = AJUDA$          | PF3=SAI              |        |     |              |       |           |     |                                               |       |

Figura 21 - Acessar o Sistema SIAFI / ANO

No campo "comando" digitar a t ransação >NL (nota de lançamento).

| SIAFI2020 (SISTEMA DE ADM. FINANCEIRA)_                                                                                                    |                        |
|----------------------------------------------------------------------------------------------------|------------------------|
| 21/09/2020 14:23                                                                                                    | USUARIO: GLEICE MACEDO |
|                                                                                                    |                        |
|                                                                                                    |                        |
|                                                                                                    |                        |
| ASSINALE A OPCAO DESEJADA E TECLE 'ENTER'                                                                                                    |                        |
| ADMINISTRA ADMINISTRACAO DO SISTEMA<br>CENTRO DE INFORMACAO<br>СI<br>CONFORM CONFORMIDADE<br>CONTABIL CONTABIL<br>CPR<br>CONTAS A PAGAR E A RECEBER<br>DEPCTU<br>DEPOSITO CONTA UNICA<br>DIVIDA<br>DIVIDA PUBLICA<br>DOCUMENTO DOCUMENTOS DO SIAFI<br>ESTMUN<br>ESTADOS E MUNICIPIOS<br>HAVERES HAVERES |                        |
| COMANDO :                                                                                                    | <b>CONTINUA</b>        |
| PF3=SAI<br>PF8=AVANCA                                                                                                    |                        |

Figura 22 - Entrar na Transação Nota de Lançamento (NL)

Confirmar a data no campo "data de emissão";

No campo "observação" descrever detalhadamente todas as informações pertinentes ao reconhecimento da despesa de capital tais como (nº processo, nota fiscal, etc.)

Pressionar "ENTER".

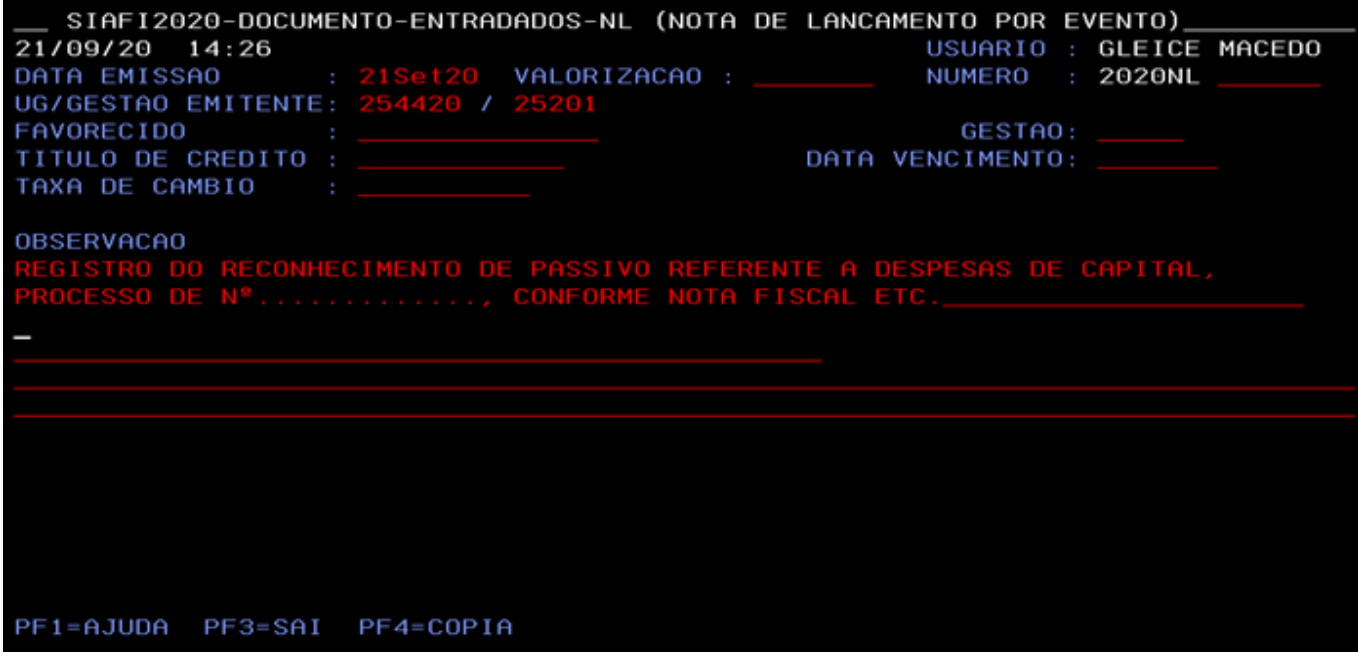

Figura 23 - Preenchimento da Nota de Lançamento (NL)

Analisar o processo de reconhecimento de passivo para identificar o tipo de despesa. Como por exemplo, se é despesas com: **Bens Móveis, Obras em Andamento e ou Ativos Intangíveis.**

Analisar e preencher o campo "evento" referente a cada uma das despesas mencionadas acima nas linhas 01 e 02 da nota de lançamento (NL);

Entrar na transação > CONEVENTO para verificar os campos obrigatórios para preenchimento da nota de lançamento (NL), tais como: Inscrição 1 e 2 e a respectiva Classificação Contábil 1 e 2;

Preencher o campo "inscrição" com o conta corrente (C/C) da conta conta contábil (quando do preenchimento obrigatório);

Preencher a classificação contábil no campo "Clas.Cont." (quando do preenchimento obrigatório);

Informar o **valor bruto da despesa** "sem vírgula".

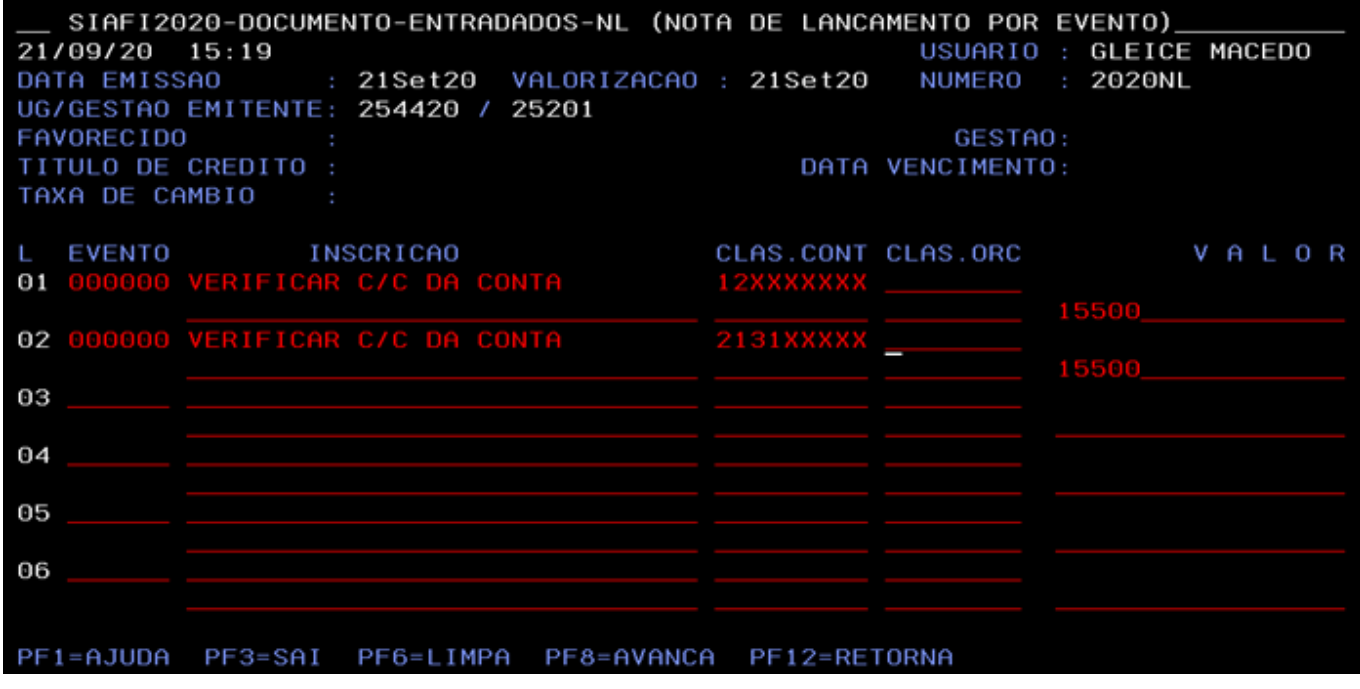

Figura 24 - Preenchimento da Nota de Lançamento (NL)

Após o preenchimento da NL, pressionar "enter"; Confirmar inclusão com: S (sim) ou N (não);

Após a confirmação, consultar o documento gerado.

## **CONSULTAR DOCUMENTO NL (NOTA DE LANÇAMENTO)**

Digitar no campo comando a transação >CONNL; Pressionar "enter".

| __ SIAFI2020-DOCUMENTO-CONSULTA (CONSULTA DOCUMENTOS)__ |          |
|---------------------------------------------------------|----------|
| 21/09/2020 15:46<br>USUARIO: GLEICE MACEDO              |          |
|                                                         |          |
|                                                         |          |
|                                                         |          |
|                                                         |          |
| ASSINALE A OPCAO DESEJADA E TECLE 'ENTER'               |          |
|                                                         |          |
| ( _) -> CONDAR     ARRECADACAO FINANCEIRA - DAR         |          |
|                                                         |          |
| -> CONDOC CONSULTA DOCUMENTO<br>$($ )                   |          |
| -> CONGFIP CONSULTA GFIP                                |          |
| -> CONGPS<br>CONSULTA GPS<br>$($ $)$                    |          |
| ( _) -> CONGRU     CONSULTA GUIA DE RECOLHIMENTO DA UN  |          |
|                                                         |          |
|                                                         |          |
|                                                         |          |
| ( ) -> CONLI     CONSULTA LISTA DE ITENS DE EMPENHO     |          |
|                                                         |          |
|                                                         |          |
|                                                         | CONTINUA |
| COMANDO: >CONNL___                                      |          |
| PF8=AVANCA PF12=RETORNA<br>PF3=SAI                      |          |
|                                                         |          |

Figura 25 - Consultar a Nota de Lançamento (NL)

Informar o número da nota de lançamento (NL) gerada pelo sistema;

Pressionar "enter";

Identificar a NL e imprimir;

Após a impressão, anexar junto ao processo.

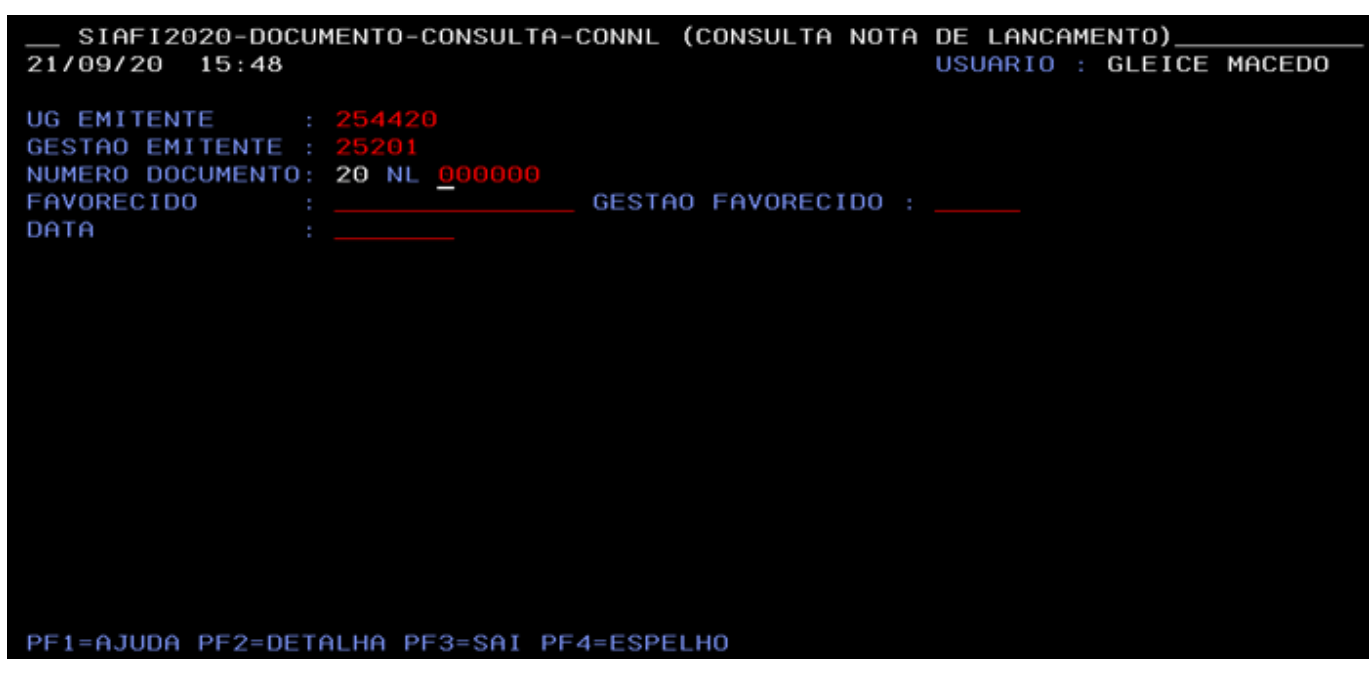

Figura 26 - Consultar a Nota de Lançamento (NL)

Essa Orientação Técnica, consta disponível no Processo Eletrônico no sistema SEI e na Página da Setorial em: <http://www.cogead.fiocruz.br/> juntamente com o procedimento, ou seja, o "passo a passo" para o respectivo registro da contabilização do RECONHECIMENTO DE PASSIVOS.

Atenciosamente,

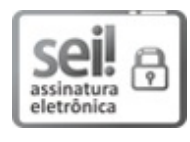

Documento assinado eletronicamente por **GLEICE DE MACEDO BARBOSA**, **Prestadora de Serviço, CPF: 056.586.177-82**, em 26/11/2020, às 14:00, conforme horário oficial de Brasília, com fundamento no art. 6º, § 1º, do [Decreto](http://www.planalto.gov.br/ccivil_03/_Ato2015-2018/2015/Decreto/D8539.htm) nº 8.539, de 8 de outubro de 2015.

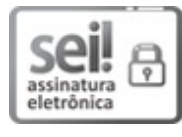

Documento assinado eletronicamente por **DENISE MORAES MOREIRA**, **Chefe da Setorial Contábil**, em 26/11/2020, às 17:23, conforme horário oficial de Brasília, com [fundamento](http://www.planalto.gov.br/ccivil_03/_Ato2015-2018/2015/Decreto/D8539.htm) no art. 6º, § 1º, do Decreto nº 8.539, de 8 de outubro de 2015.

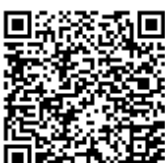

A autenticidade deste documento pode ser conferida no site http://sei.fiocruz.br/sei/controlador\_externo.php? acao=documento conferir&id orgao acesso externo=0, informando o código verificador **0363402** e o código CRC **C04F4195**.

**Referência:** Processo nº 25380.003049/2020-70 SEI nº

0363402